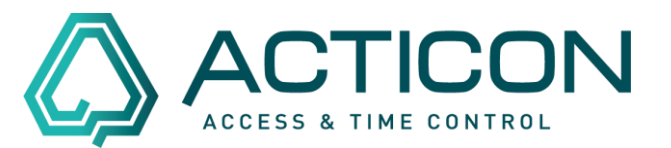

# **Vorwort**

Wir nutzen dafür das [pcvisit Kundenmodul.](https://www.pcvisit.de/) Infos dazu direkt im Anschluss an das Vorwort auf Seite [2.](#page-1-0)

Alternativ können Sie insbesondere an einer Schulung per Teams teilnehmen. Lesen Sie hierzu das Kapitel ab der Seite [7.](#page-6-0)

Für den Inhalt der verlinkten Webseiten in diesem Dokument sind ausschließlich die Betreiber der Webseiten verantwortlich. ACTICON übernimmt keine Haftung für den Inhalt von Dritten.

Alle in diesem Dokument und auf den Webseiten gezeigten oder genannten Firmen- und Vereinsnamen, Firmen- und Vereinslogos, Markennamen, Handelsmarken und andere Embleme sind Eigentum der jeweiligen Inhaber und unterliegen als solche dem gesetzlichen Warenzeichen-, Marken- und patentrechtlichen Schutz.

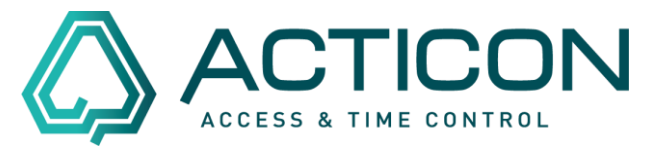

# <span id="page-1-0"></span>**Sie möchten per pcvisit teilnehmen?**

Um an einer Fernwartung oder Online Schulung von ACTICON teilnehmen zu können, sind wenige Grundvoraussetzungen nötig.

Hierzu ein Zitat von [pcvisit.atlassian.net > Welche Server, IP-Adressen und Ports](https://pcvisit.atlassian.net/wiki/spaces/WIS/pages/1120469003/Welche+Server+IP-Adressen+und+Ports+ben+tigt+pcvisit)  [benötigt pcvisit?](https://pcvisit.atlassian.net/wiki/spaces/WIS/pages/1120469003/Welche+Server+IP-Adressen+und+Ports+ben+tigt+pcvisit) vom 28.02.2022:

".Die pcvisit Module sind so gebaut, dass sie in den meisten Netzwerken problemlos eine Verbindung zu den pcvisit Servern aufbauen können.

Falls Sie jedoch pcvisit in einem stark abgesicherten Netzwerk betreiben, müssen Sie ggf. noch bestimmte Freigaben einrichten.

Folgende Server, IP-Adressen und Ports müssen erreichbar sein, damit pcvisit funktioniert:

#### **Verbindungsserver**

Erreichbarkeit per DNS: lb3.pcvisit.de (empfohlen) Oder Erreichbarkeit per IP-Adresse: 87.230.38.68, 87.230.38.69, 87.230.38.70

#### **Ports**

Port 443 (bevorzugt) Port 80 (Fallback, falls 443 nicht erreichbar ist)

#### **Weitere Dienste**

DNS-Namensauflösung muss möglich sein"

In den meisten Betrieben sind diese Grundvoraussetzungen bereits gegeben.

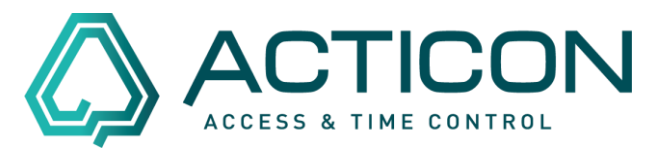

Sie haben zwei Möglichkeiten teilzunehmen.

Wählen Sie anhand der unteren Beschreibung in Punkt 1. die für Sie gültige aus.

1. Sie haben eine aktuelle Softwareversion mit den hier beschriebenen Buttons für die Fernwartung?

Dann sind Sie auch in Besitz des Kundenmoduls von pcvisit. (Wenn nicht, dann mit Punkt 2. weiter machen.)

- a. Öffnen Sie entweder die alte Windows Version oder den NET-Client
- b. Klicken Sie entweder auf Hotline u. Support und anschließend Fernwartung starten

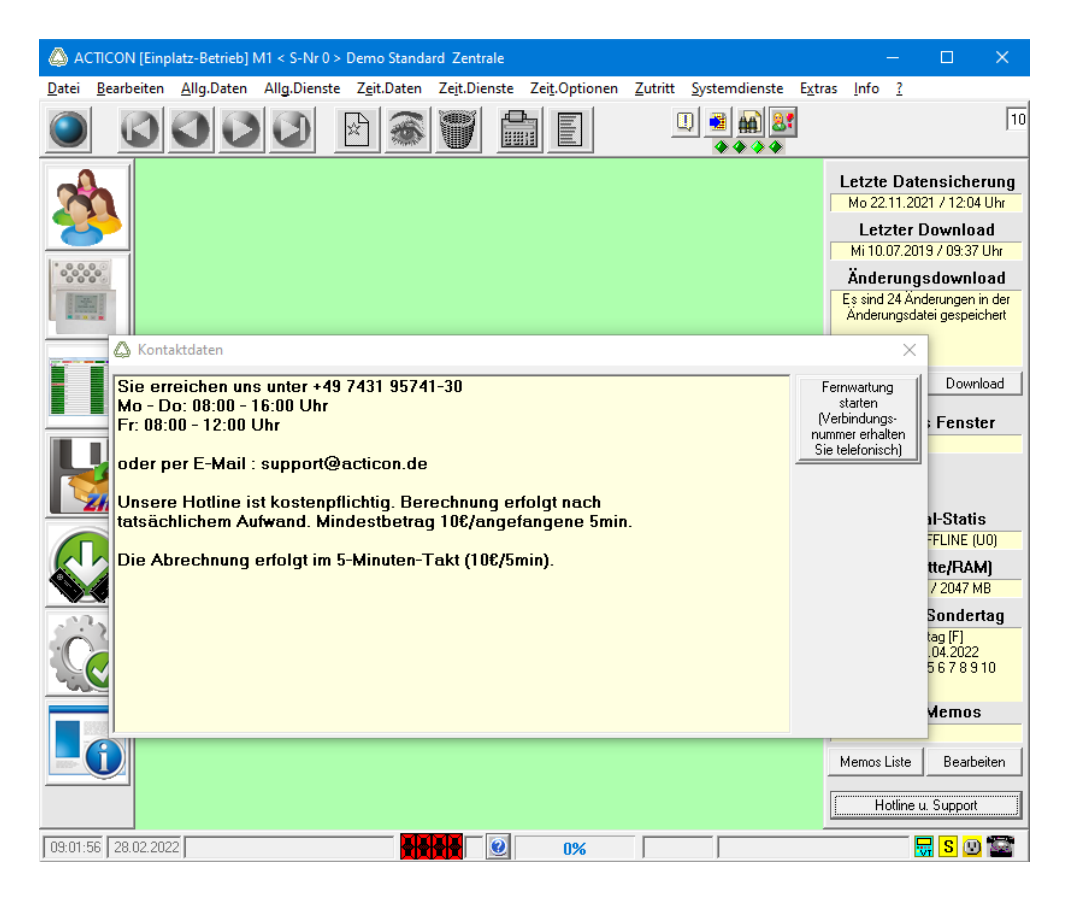

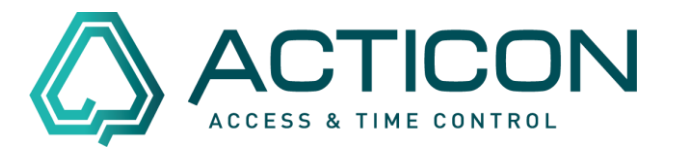

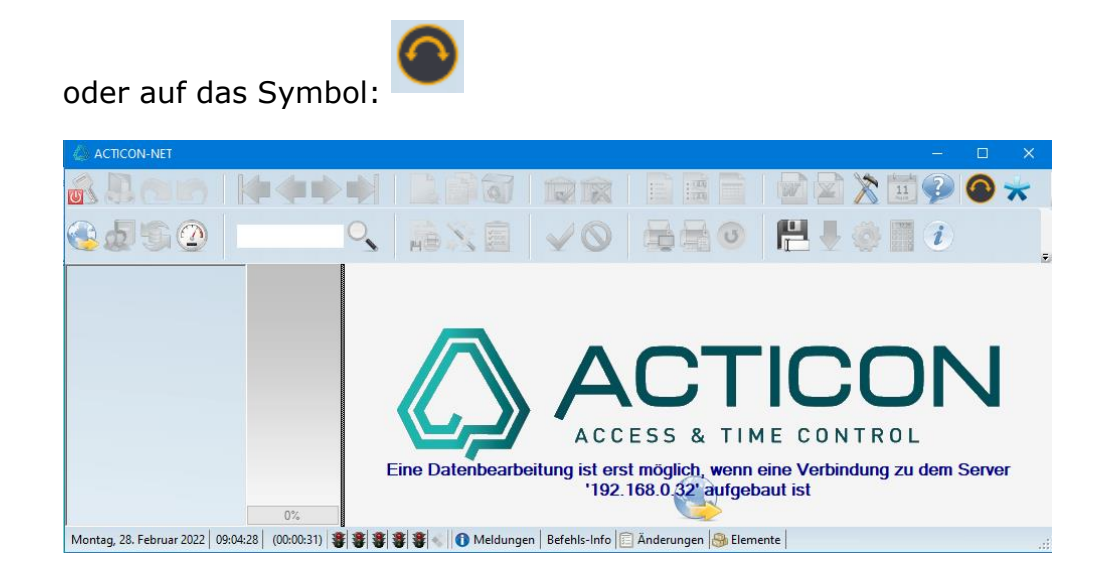

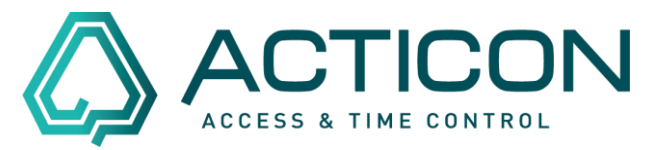

2. Sie haben in Ihrer Software keine unter Punkt 1. beschriebenen entsprechenden Buttons?

Kein Problem. Sie müssen nichts installieren. Sie benötigen auch keine Adminrechte. Führen Sie einfach folgende Schritte durch.

- a. Gehen Sie auf die Website [pcvisit](https://www.pcvisit.de/)
- b. Klicken Sie auf der Seite oben rechts auf den Button:

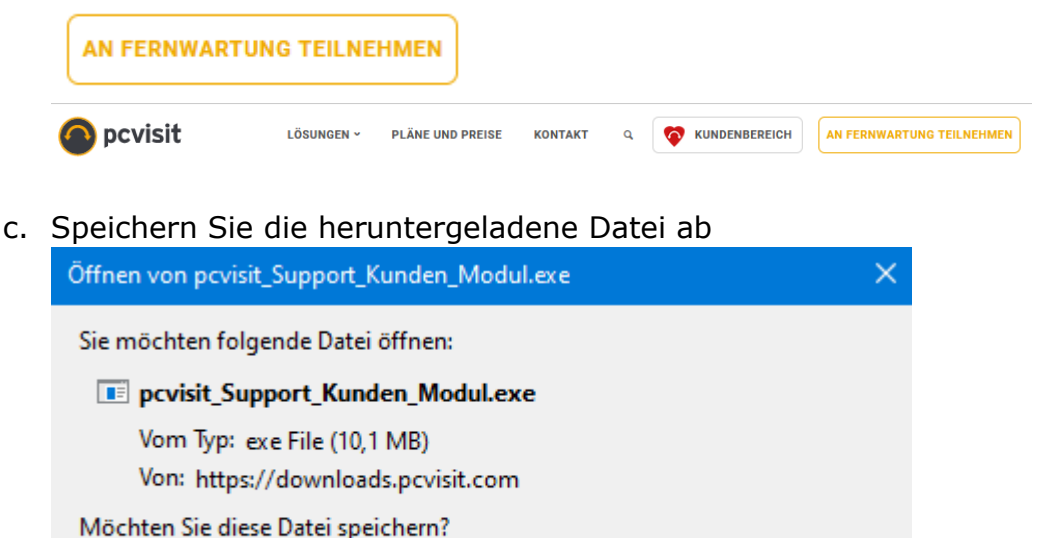

Datei speichern

d. Öffnen Sie die Anwendung

Abbrechen

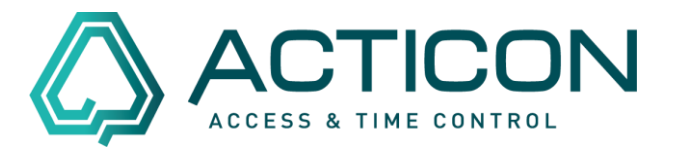

Egal welchen Weg Sie bis hierher genommen hatten, Sie sollten folgende Maske auf Ihrem Bildschirm sehen.

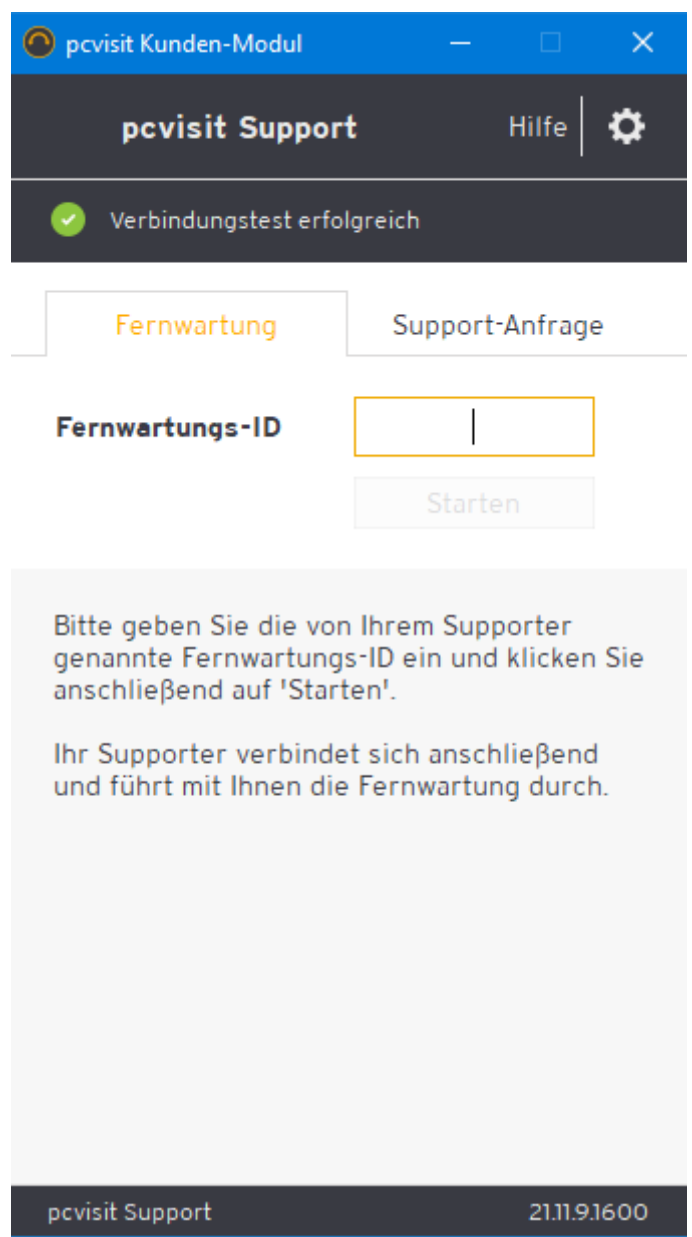

Die Fernwartungs-ID erhalten Sie von uns.

Damit sind Sie für die Teilnahme an der Fernwartung oder Schulung startklar.

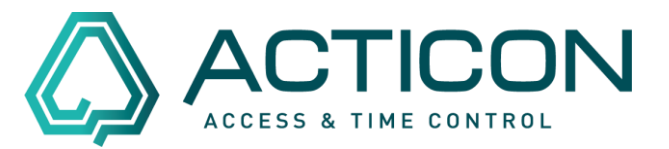

# <span id="page-6-0"></span>**Sie möchten per Teams an einer Schulung teilnehmen?**

Sie erhalten von uns einen Termin mit einem Link zu Teams zugesandt. Auch hierbei darf ihr PC nicht abgeschottet sein.

Hierzu ein Zitat von docs.microsoft.com [> Überprüfen Sie Ihre](https://docs.microsoft.com/de-de/microsoftteams/business-voice/get-ready-internet)  [Internetverbindung auf Teams Telefon](https://docs.microsoft.com/de-de/microsoftteams/business-voice/get-ready-internet) vom 28.02.2022:

#### "**Feststellen, ob Computer und Geräte in Ihrem Netzwerk Microsoft 365 erreichen können**

Computer und Geräte, die Teams Telefon verwenden, müssen bestimmte Netzwerkports für die Kommunikation mit den Microsoft 365 verwenden. Diese Ports sind im Wesentlichen Türen, durch die Geräte über ein Netzwerk oder das Internet miteinander sprechen. Ihre Firewall muss zulassen, dass die Geräte in Ihrem Netzwerk Microsoft 365 über die folgenden *ausgehenden* Netzwerkports erreichen können:

- **TCP-Ports** 80 und 443
- **UDP-Ports** 3478, 3479, 3480 und 3481

Die einfachste Möglichkeit, zu überprüfen, ob Ihre Firewall die Kommunikation auf diesen Netzwerkports zulässt, besteht im Durchführen eines Verbindungstests mit dem Microsoft 365-Netzwerkkonnektivitätstool von dem Bürostandort aus, den Sie testen möchten. Überprüfen Sie nach Abschluss des Tests die Ergebnisse und Empfehlungen."

In den meisten Betrieben sind diese Grundvoraussetzungen bereits gegeben.

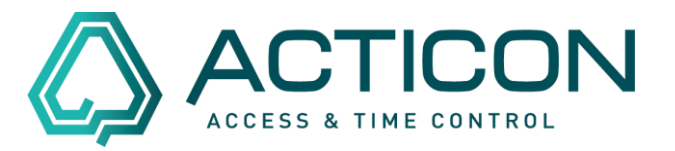

Klicken Sie einfach auf den erhaltenen Link und folgen Sie den Anweisungen.

# Microsoft Teams-Besprechung

Nehmen Sie von Ihrem Computer oder der mobilen App aus teil Klicken Sie hier, um an der Besprechung teilzunehmen

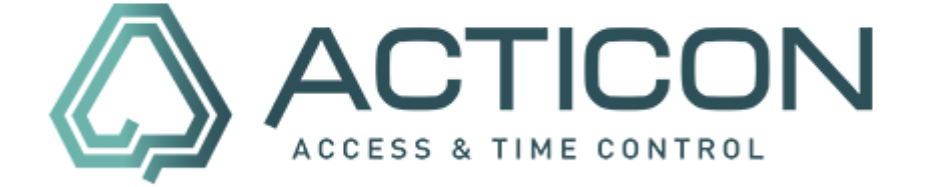

Weitere Infos | Hilfe | Besprechungsoptionen | Rechtliche Hinweise

Seite 8 von 8 ACTICON GmbH Neuer Weg 28